# RS-Citrix Fjärrstyrningsguide

Instruktion för fjärrstyrning av Citrixsessioner. Det finns två verktyg där det primära verktyget är "Citrix fjärrhjälp applikation" så man kan fjärrstyra användarens applikation som alternativ finns "Citrix fjärrhjälp skrivbord" om man behöver fjärrstyra hela användarens skrivbord.

*För Privata vårdgivare som kör skrivbordet "vKlient PVG" kan "Citrix fjärrhjälp applikation" även användas för att fjärrstyra användarens skrivbord.*

#### **1. Fjärrstyrning Applikation**

Starta den publicerade Citrix applikationen "Citrix fjärrhjälp applikation"

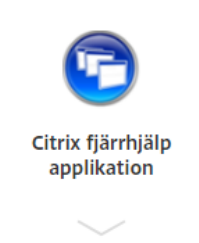

Ange nu servernamn där användaren har en publicerad applikation startad. Se nedan hur användaren tar reda på vilken server applikationen är startad på.

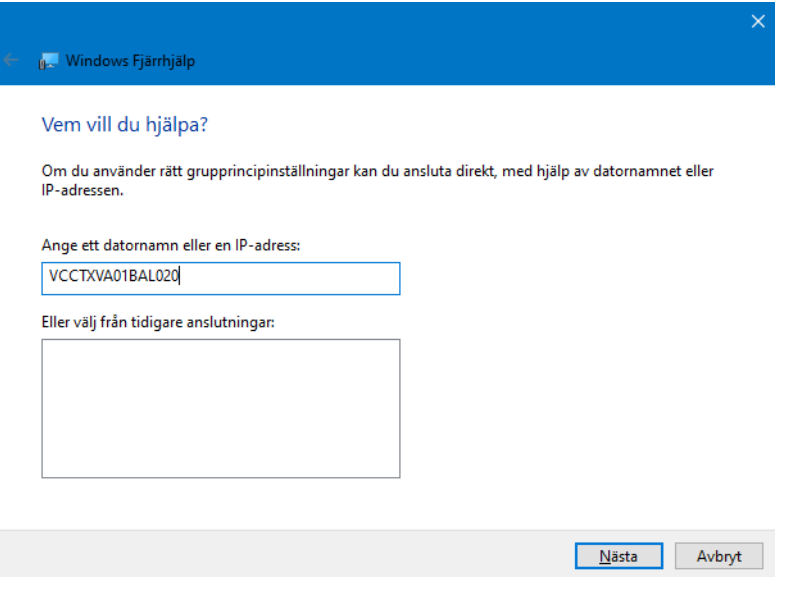

Välj användarens id i drop-down listen

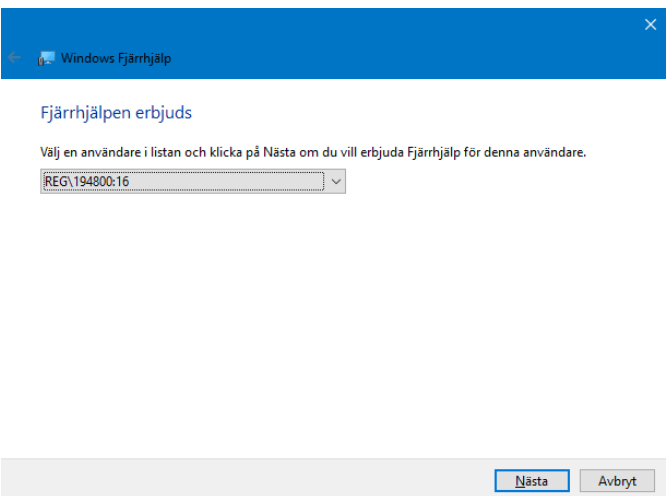

Nu kommer användare få en fråga där de måste godkänna att någon ansluter

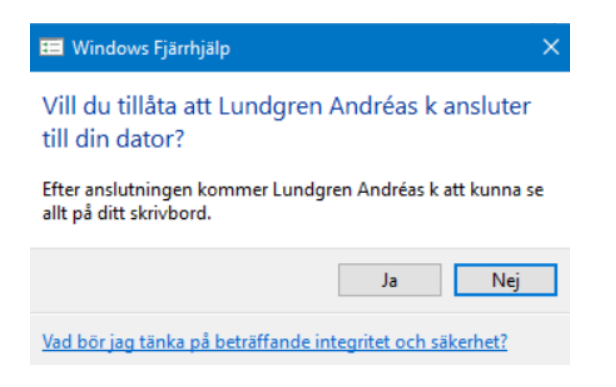

Om man behöver ta över sessionen (mus och tangentbord) så kan man klicka längst upp i fönstret på "Begär kontrollen".

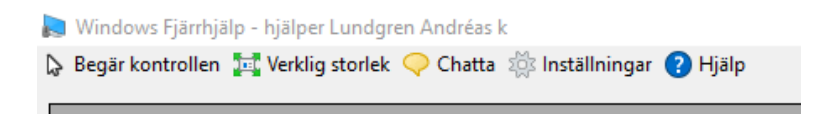

Användaren måste då klicka ja på ytterligare en fråga.

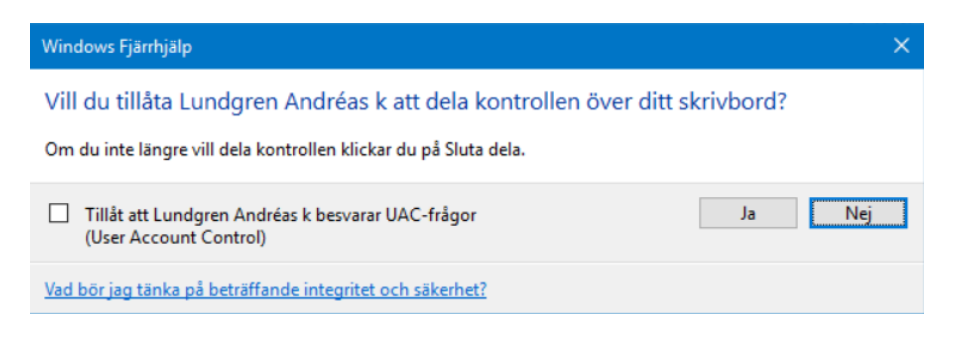

## **Användare som skall fjärrstyras**

Användaren behöver högerklicka på "Citrix Workspace" ikonen **Vanan har sin klockan på sin lokala dator** om de kör applikationen direkt utan att gå via det publicerade skrivbordet.

Sen välja Connection Center

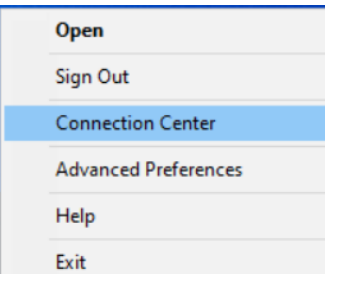

Nu visas vilken aktiv session användaren har och emot vilken server användaren har sin session emot. Nedan visas att användare har en session emot VCCTXVA01BAL020 (detta skall anges i fjärrhjälp applikationen).

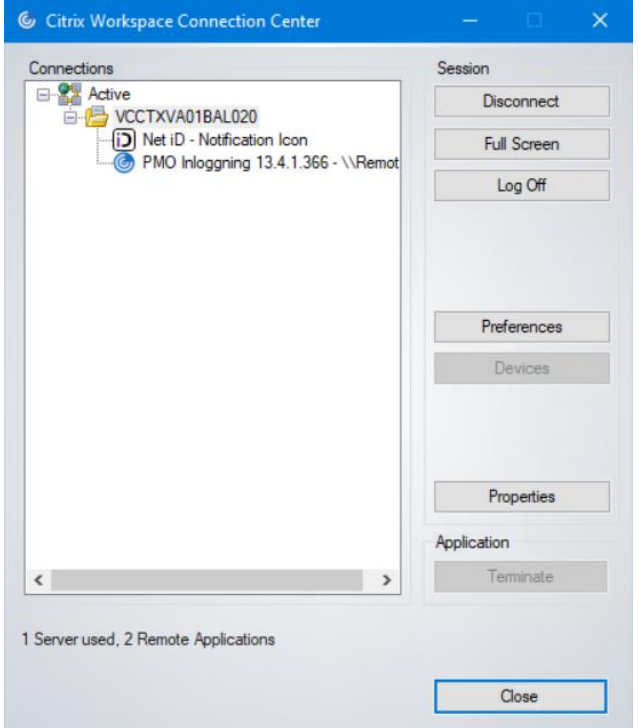

Kör man skrivbord via "vKlient PVG" så kan man se under driftinformation uppe i högra hörnet på skrivbordet för att se på vilken server man sin session emot.

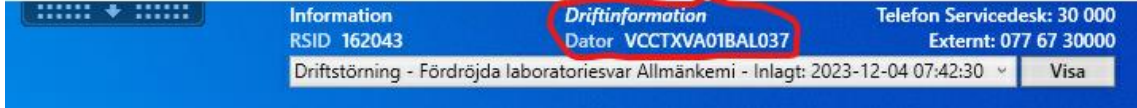

## **2. Fjärrstyrning Skrivbord**

Starta den publicerade Citrix applikationen "Citrix fjärrhjälp skrivbord"

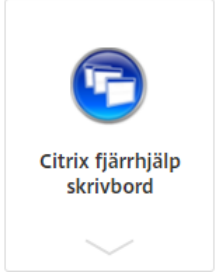

Ange koden som användaren genererar nedan och tryck Connect.

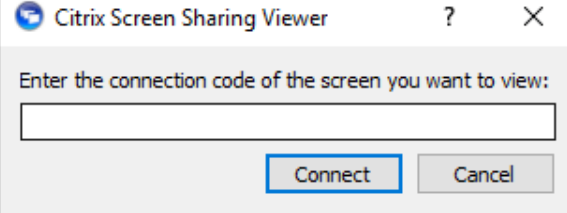

#### **Användare som skall fjärrstyras**

Användaren behöver högerklicka på Citrix graphics tool ikon nere vid klockan på det publicerade skrivbordet, sen välja Screen share och Share my screen.

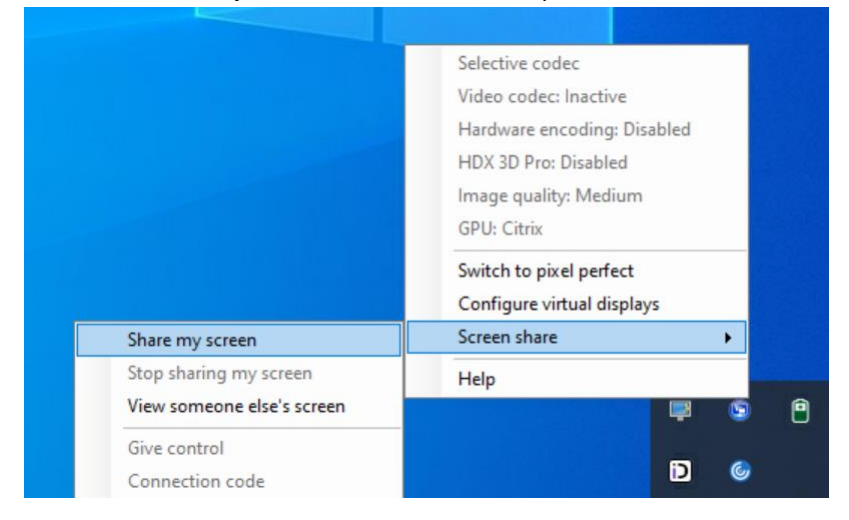

Användaren får sedan välja "Copy to clipboard" och skicka över koden till den som skall fjärrstyra (alternativt läsa upp koden).

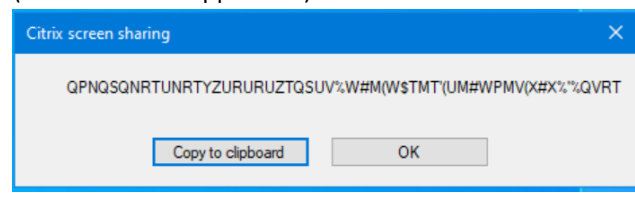